## **Sådan finder du meddelelser**

Når en afdeling har skrevet til dig, får du en mailnotifikation i din egen e-mailkonto, om at du har modtaget en ny meddelelse. (læs mere om notifikationer i ("Sådan vælger du hvilke mail notifikationer, som du vil modtage")

For at læse meddelelsen, vælger du Menu > Meddelelser eller klikker på genvejen på skrivebordet.

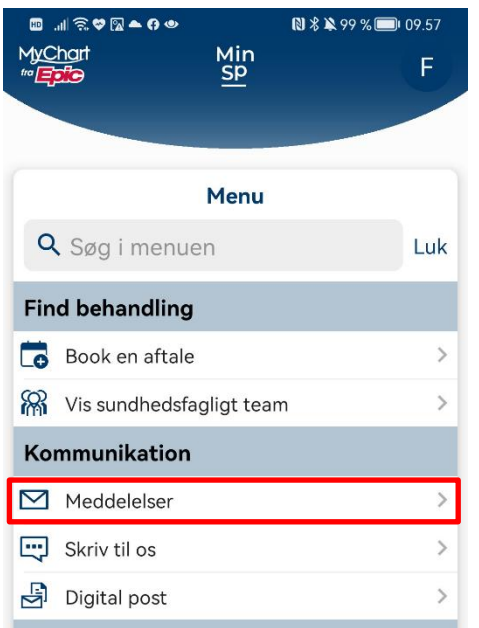

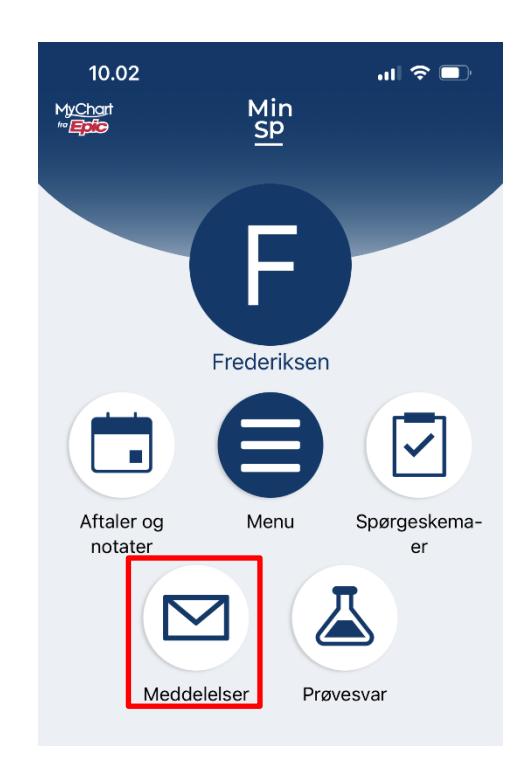

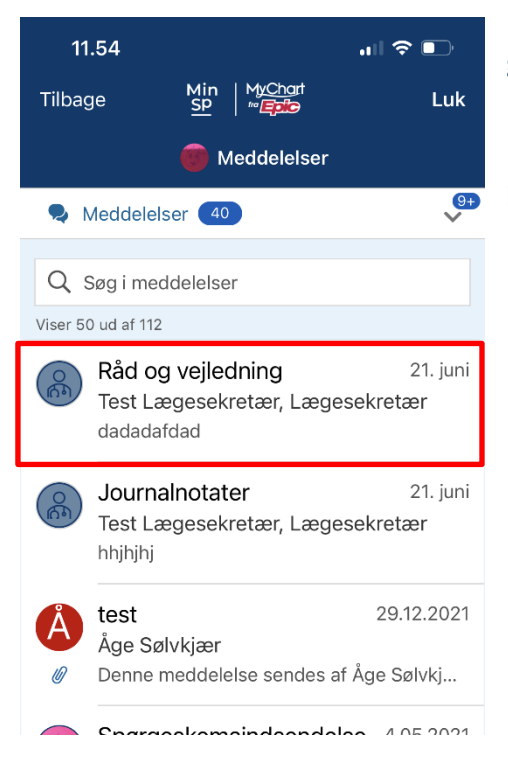

I det nye vindue ser du de meddelelser, som du har modtaget/svaret på.

Når du klikker på den enkelte meddelelse, kan du læse indholdet i meddelelsen.

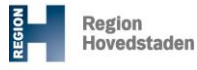

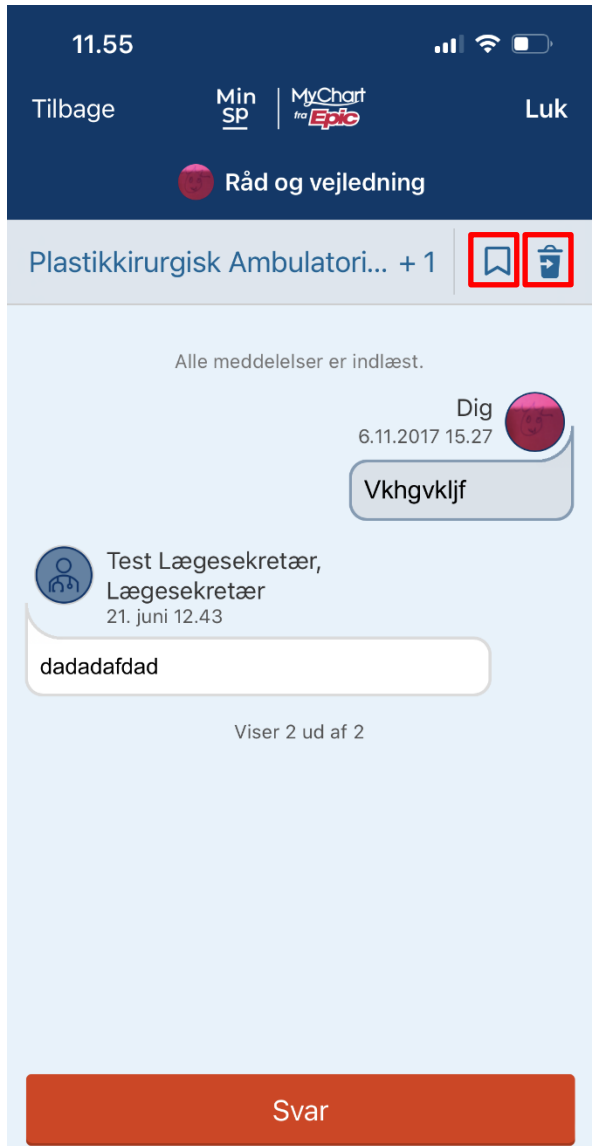

Såvel modtagne som besvarede mails ligger samlet som en meddelelsesliste (samtaletråd).

**Min** Sundhedsplatform

Her kan du også sætte eller fjerne et bogmærke på denne meddelelse eller du kan flytte meddelelsen til papirkurven.

Endelig kan du klikke på den røde knap for at svare på meddelelsen.

Under meddelelser kan du vælge/skifte mellem forskellige typer af meddelelser.

Her klikker du på bjælken"Meddelelser" for at åbne drop-down menuen.

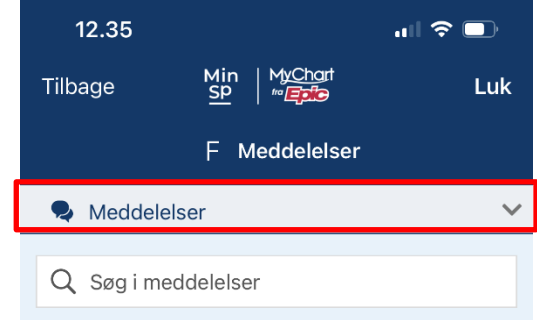

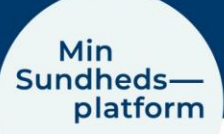

I dropdownmenuen kan du vælge og se hhv.

- Meddelelser: de meddelelser du har modtaget
- Meddelelser med bogmærke: de meddelelser, som du har givet et bogmærke.
- Aftaler: meddelelser om kommende aftaler. ! Husk altid at tjekke under Aftaler og notater, for detaljer om tid og sted for den enkelte aftale.
- Automatiske meddelelser: Her ligger tilsendte meddelelser om eks. Påmindelse om tid og sted for en aftale, tidligere spørgeskema-indsendelser og andre typer meddelelser. ! Hvis du har modtaget en mail notifikation om en ny meddelelse og ikke umiddelbart kan finde den, er det en god ide at tjekke om det evt. er en automatisk meddelelse, som så ville ligge her.

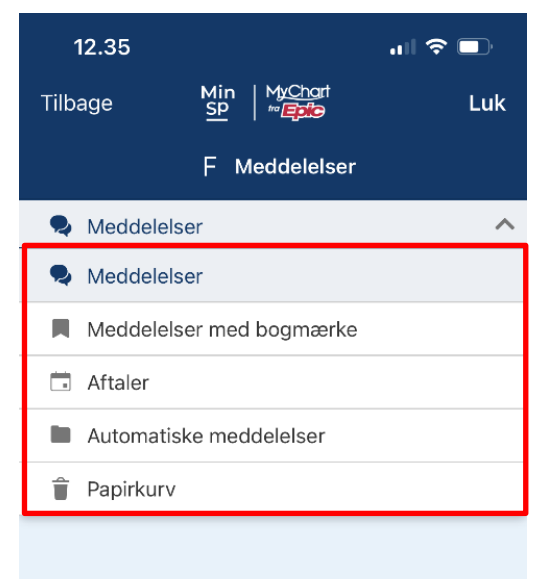

• Papirkurv: De meddelelser, som du har lagt i papirkurven.